# How to Change Address/Telephone Information

Go to <u>www.rockinghamcc.edu</u>

Click "MyRCC Login"

Click "Self-Service"

Click "Sign in" and enter your username and password

Click on your username in the upper right corner of the screen

Click "User Profile"

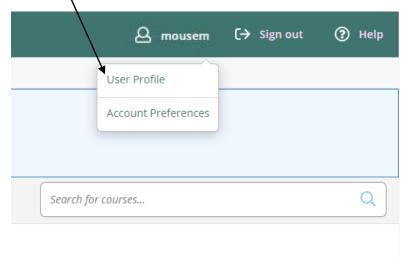

### Under Addresses, click the "pencil" to edit address

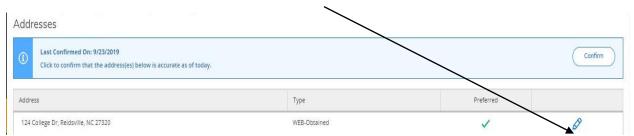

Enter your current information in the required fields (Address Line, City, State, and Zip Code).

| Enter Address Details                                                                                 |                      | ×         |
|----------------------------------------------------------------------------------------------------|----------------------|-----------|
| Outside US/Canada                                                                                     |                      | î.        |
| Address Line 1 *                                                                                      |                      |           |
| 124 College Dr                                                                                        |                      |           |
| Address Line 2                                                                                        |                      |           |
| Address Line 2                                                                                        |                      |           |
| City *                                                                                                |                      |           |
| Reidsville                                                                                            |                      |           |
| State/Province *                                                                                      |                      |           |
| North Carolina                                                                                        |                      | •         |
| ZIP/Postal Code *                                                                                     |                      |           |
| 27320                                                                                                 |                      |           |
| Туре                                                                                                  |                      |           |
| Cancel                                                                                                | Update Address       |           |
| Click "Update Address"                                                                                |                      |           |
| Click "Confir <u>m"</u>                                                                               |                      |           |
| Addresses                                                                                             |                      |           |
| Last Confirmed On: 9/23/2019     Click to confirm that the address(es) below is accurate as of today. |                      | Confirm   |
| Address 124 College Dr, Reidsville, NC 27320                                                          | Type<br>WEB-Obtained | Preferred |
|                                                                                                    |                      | ¥ 6/      |

# NOTE: Address changes are not updated immediately; students will see their new address reflected within one to two business days.

## Under Phone Numbers, click the "pencil" to edit telephone number

If no telephone number is listed, click "Add New Phone"

| Phone Numbers   |                                                                                                   |      |         |  |  |
|-----------------|---------------------------------------------------------------------------------------------------|------|---------|--|--|
| ٩               | Last Confirmed On: 9/23/2019<br>Click to confirm that the phone(s) bejow 15 accurate as of today. |      | Confirm |  |  |
| + Add New Phone |                                                                                                   |      |         |  |  |
| Phone           | Number                                                                                            | Туре |         |  |  |

Type in telephone number including area code. For example: 3363424261 (no dashes or parentheses)

# Select the Type Enter Phone Details Phone Number \* Phone Number Extension Extension Type Home Cancel Add Phone Click "Add Phone

Click "Confirm"

NOTE: Phone number changes are not updated immediately; students will see their new phone number reflected within one to two business days.

If you need technical support, contact Technology Support Services at 336.342.4261 extension 2877 or helpdesk@rockinghamcc.edu.